# **Friedhof**

# **Grabliste**

Dieses Modul ist eine Grabliste, welche alle registrierten Gräber mit dem zugehörigen Friedhof sowie Abteilung, Reihe, Stelle und anderen Grabinformationen aufführt.

Von hier aus lassen sich alle aufgeführten Gräber bearbeiten, verändern, löschen oder neu hinzufügen. Neue Gräber lassen sich hier nach belieben Hinzufügen und werden zur Bearbeitung in einem separatem Fenster aufgelistet. Angezeigt werden: Friedhof, Abteilung, Reihe, Stelle, Stelle bis, Grabart, Fundament, Nutzende und der Grabname. Bein anklicken von Aktion (äußerste linke Spalte; Pfeil) kommen Sie auf die Unterteilung der Grabliste.

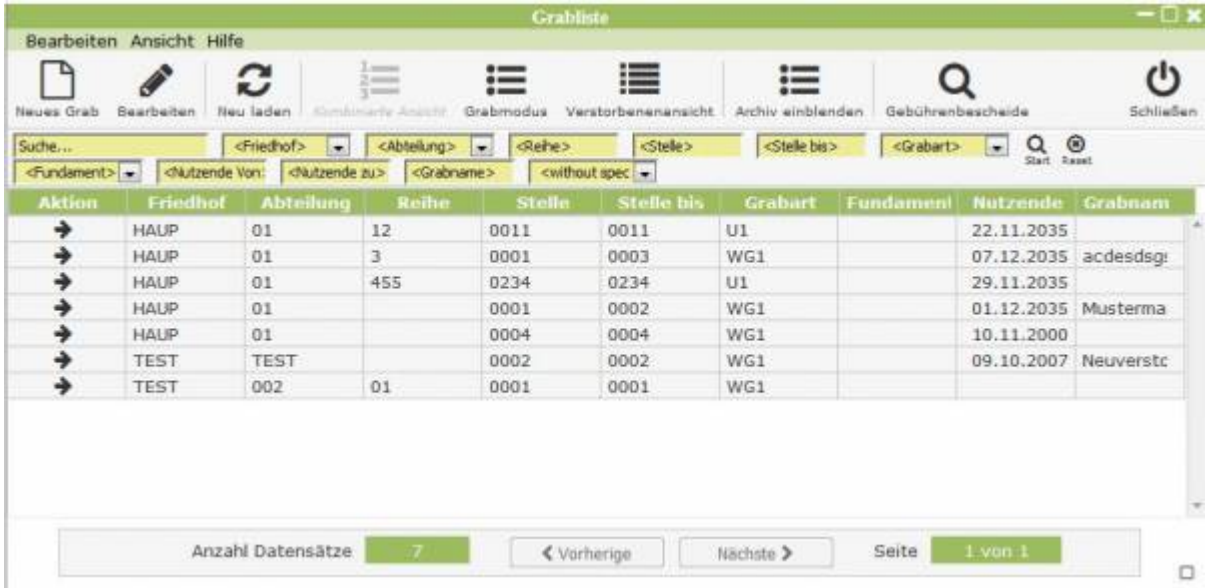

# **Unterteilung der Grabliste**

Gegliedert ist die Liste in die verschiedenen Friedhöfe, wo die einzelnen Gräber liegen. Diese lassen sich durch Klicken auf den Pfeil in der Aktionsspalte anzeigen.

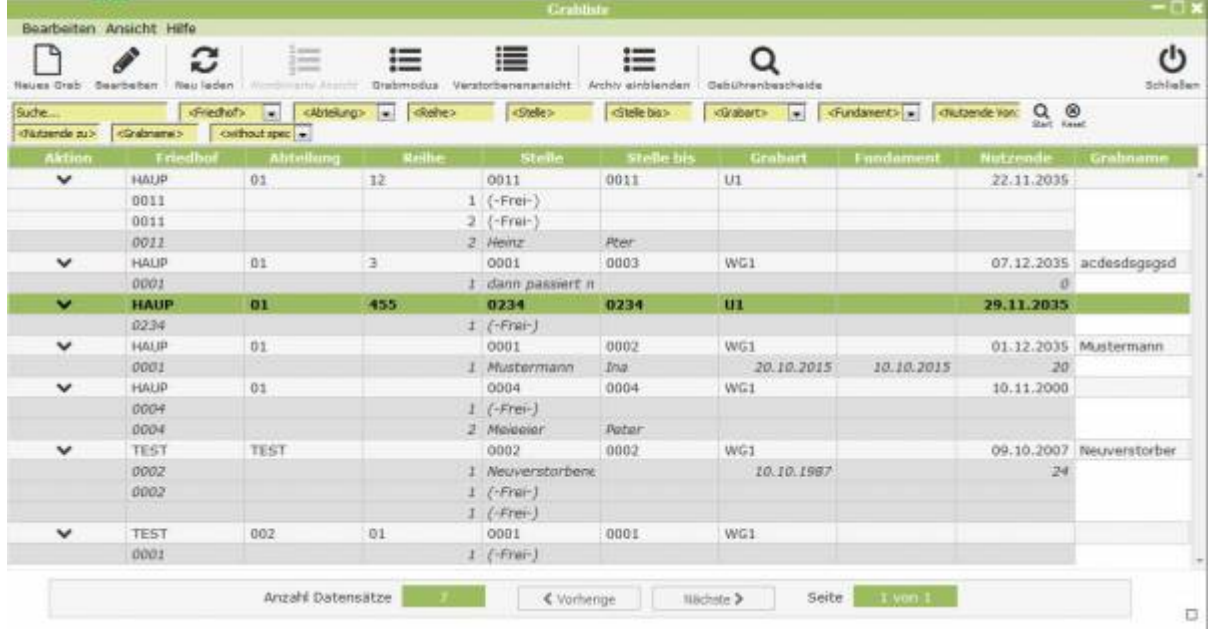

Mithilfe der drei verschiedenen Ansichten kann die Liste weiter angepasst werden. Mit der kombinierten Ansicht können wie oben gezeigt die Gräber mithilfe der Pfeile bei den Friedhöfen aufgeklappt werden.

Im Grabmodus werden lediglich die Friedhöfe aufgelistet und können durchs Bearbeiten auf die Gräber und weitere Informationen untersucht werden.

Die letzte Ansichtseinstellung stellt die Verstorbenenansicht dar. Hier sind Grab und Verstorbener zusammen aufgeführt mit den entsprechenden Informationen

# **Erstellen und Bearbeiten von Gräbern/Stellen**

Zum Bearbeiten eines Grabes können Sie entweder über den dazugehörigen Friedhof darauf zugreifen oder direkt über die kombinierte bzw. Verstorbenenansicht.

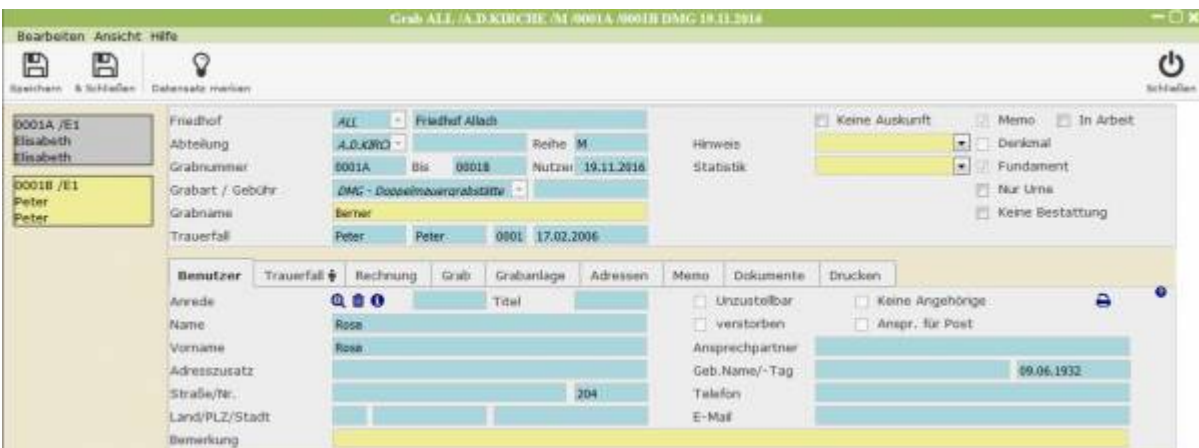

Oben können die allgemeinen Grabinformationen wie Lage, Kennzeichnung und Fristen festgehalten werden. Das Wv-Datum ist der Termin der Wiedervorlage.

# **Benutzer**

Hier werden die Informationen zum Nutzer des Grabes aufgelistet. Neben dem Name, werden auch Anschrift und Geburtsdaten angezeigt. Neben dem Festlegen des Namen, Anschrift…etc. kann man einen Ansprechpartner angeben, sowie weitere Bemerkungen.

# **Trauerfall**

Unter diesem Tab ist eine Vielzahl an Informationen bezüglich des Verstorbenen und dessen Beisetzung hinterlegt. Es werden Sterbedaten, Termin bezüglich der z.B. Bestattung, Informationen bezüglich des Krematoriums und Erweiterte Daten gespeichert bzw. Aufgelistet.

#### **Sterbedaten**

Hier sind Informationen zum Verstorbenen gespeichert, wie Anrede, Anschrift, Beruf, Familienstände…etc. Ebenfalls können zusätzliche Daten zu dem Verstorbenen angegeben werden.

#### **Termine**

Unter diesem Reiter können Termine für Trauerfeier und Bestattung angesetzt werden und die Details zu den Veranstaltungen gespeichert werden. Die Setzung des Zeitpunktes für Einäscherungen etc. werden unter "Krematorium" festgelegt.

#### **Krematorium**

Hier werden hauptsächlich die Einäscherungsdaten hinterlegt und Details bezüglich der Urne bzw. Asche.

#### **Erweitert**

Hier können Umbettungen der Verstorbenen und Stellenauflösungen festgehalten werden. Die obere Hälfte des Reiters ermöglicht eine externe Umbettung, eine Umbettung ins Krematorium oder eine Umbettung in der Verwaltung (friedhofsintern). Dementsprechend kann bei einer externen Umbettung aus dem Adressbuch eine Adresse als Ziel für den Verstorbenen angegeben werden, wo er stattdessen begraben wird. Durch Auswählen von "ins Krematorium" wird eine Ausgrabung des Verstorbenen und eine Zuweisung ins Krematorium mit Zieladresse für die Urne festgehalten. Eine Umbettung innerhalb der Verwaltung meint eine Zuweisung eines anderen Grabes auf demselben Friedhofes. Darunter können die Termine fürs Ein- und Ausgraben festgelegt werden. Durch Anlicken des Druckersymbols kann zudem ein Versandschein ausgedruckt werden.

In der unteren Hälfte des Reiters kann eine Stellenauflösung vorgenommen werden. Dies erfolgt entweder aufgrund eines Ablauf der Ruhezeit bzw. sobald die Stelle benötigt wird oder wegen einer Stornierung und somit einem frühzeitigen Auslaufen des Vertrags. Durch Anklicken von "Ruhezeit" oder "Storno" kann es dementsprechend archiviert werden.

#### **Rechnung**

Unter dem ersten Reiter "Gebührenbescheide" werden die Rechnungen für die anfallenden Gebühren aufgeführt. Anhand des "Männchens" kann festgestellt werden, welche Rechnung zum aktuell betrachteten Verstorbenen gehört. Diese können mithilfe der nebenstehenden Icons bearbeitet, gelöscht, gebucht und ausgedruckt werden.

Beim Erstellen und Bearbeiten von Rechnungen muss zunächst ein Empfänger aus dem Adressbuch gewählt werden. Danach können mithilfe des Einkaufswagens Artikel und Gebühren in Rechnung gestellt werden. Das Bearbeiten funktioniert genauso bei dem Tab "FUG Gebührenbescheide", doch handelt es sich hier nur um Rechnungen zu den Friedhofunterhaltsgebühren.

# **Grab**

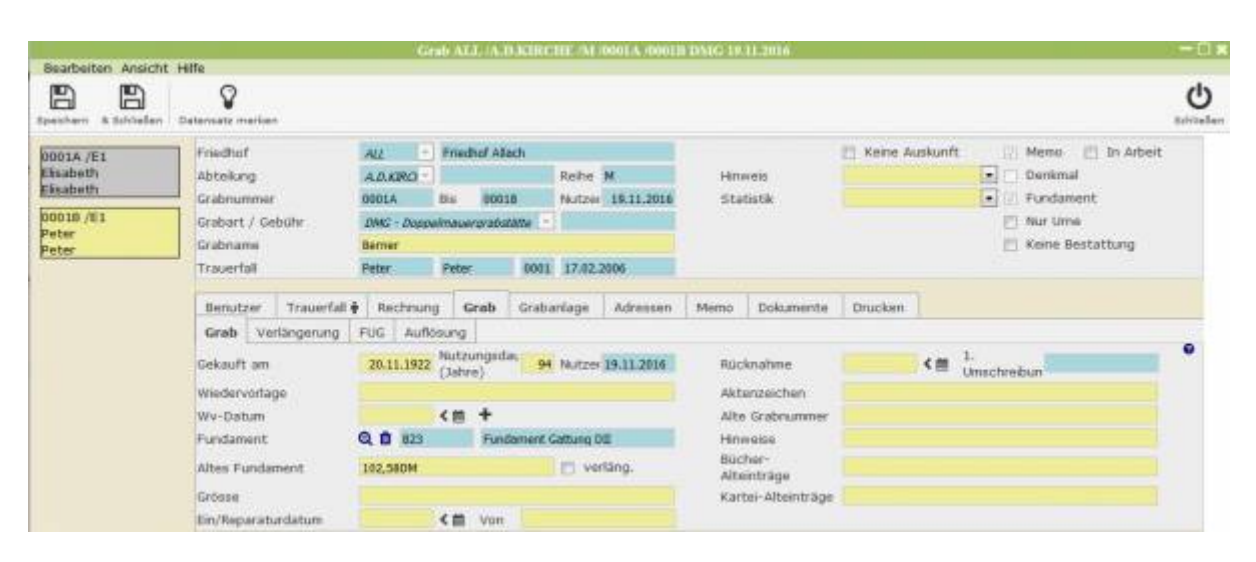

Unter diesem Reiter können Informationen zum Grab gespeichert werden, unter anderem findet sich hier auch eine Karte des Friedhofs wo die Lage des Grabs einzusehen ist. Es können zudem Vertragsänderungen in Form von Verlängerung oder Auflösung des Grabes vorgenommen werden, sowie die anfallenden Rechnungen angelegt werden.

#### **Grab**

Hier sind Details zum Kauf, Fundament, Größe…etc. hinterlegt sowie werden Rücknahme Daten, Auflösung, Verlängerung usw. gespeichert. Ebenfalls sind hier die Friedhofsunterhaltungsgebühren vermerkt.

#### **Verlängerung**

Hier können Grabverlängerungen erstellt und bearbeitet werden. Es wird ein Datum der Einzahlung mit dem eingezahlten Betrag, sowie altes und neues Nutzende gebraucht.

#### **FUG**

Hier sind Informationen zu den Friedhofsunterhaltsgebühren einsehbar, wie zum Beispiel die jährliche Gebühr oder der Kostenträger. Hier ist auch einstellbar, in welcher Art hier der Kunde zahlt (z.B. Jahreszahler).

#### **Auflösung**

Hier werden Details zur Auflösung des Grabes vermerkt. Es wird beschrieben, was nach der Auflösung des Graben mit den Überresten geschieht sowie werden die Anschreiben festgelegt.

# **Grabanlage**

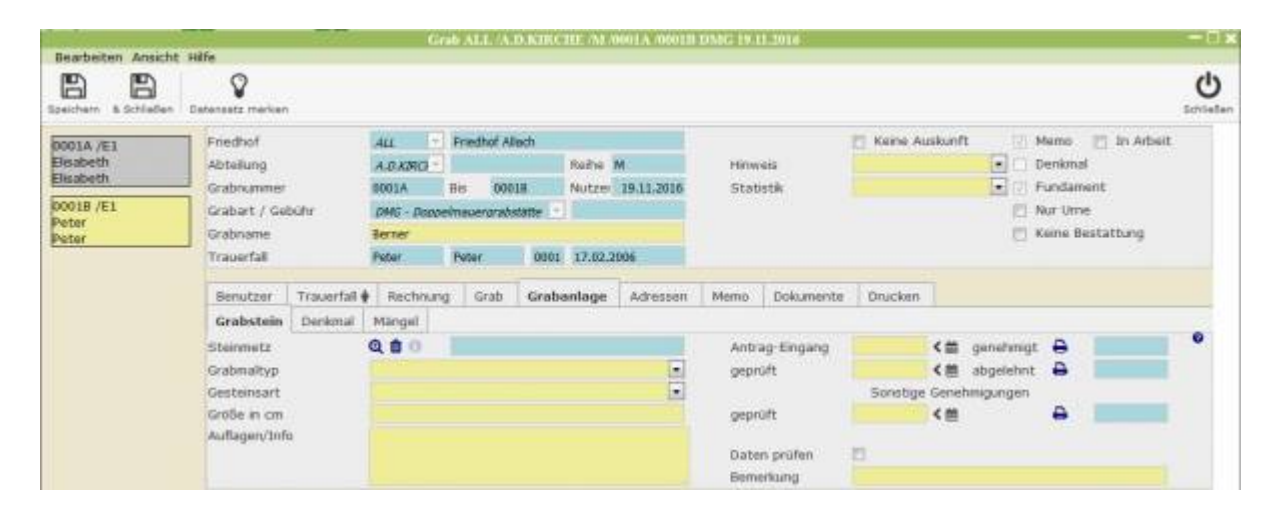

Hier werden die Details für die Neuanlegung eines Grabes gespeichert.

#### **Grabstein**

Unter diese Reiter sind Informationen zum Grabstein und die Antragsdokumente zur Anlegung des Grabes hinterlegt. Mithilfe des Adressbuches lässt sich ein Steinmetz aus den Adressen auswählen. Auf der rechten Seite kann mithilfe des Kalenders dem abhängig davon, ob der Antrag genehmigt oder abgelehnt wurde in das entsprechende Feld das Datum eingetragen werden. Rechts davon kann dann der Antrag mithilfe des Druckersymbols ausgewählt und gedruckt werden.

#### **Denkmal**

Hier kann mithilfe des Icons ein Bild für ein neues Denkmal hochgeladen werden. In die freien Felder gehören noch Aktenzeichen und Informationen zum Denkmal

#### **Mängel**

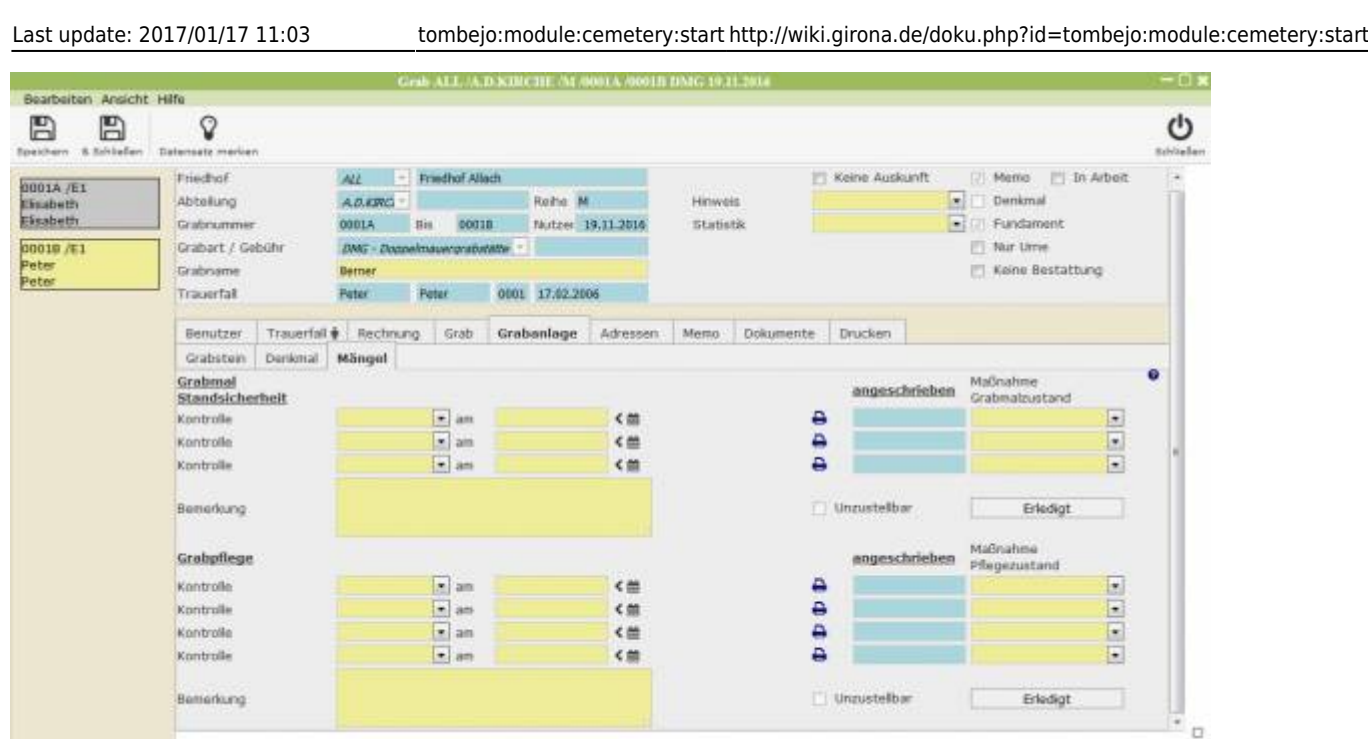

Unter diesem Tab lassen sich Zeiten für stattgefundene Kontrolle von Grabsicherheit und Grabpflege eintragen. Mithilfe der Druckersymbole lassen sich die zugehörigen Druckvorlagen für die Maßnahmen ausdrucken und bei Erledigen als "Erledigt" markieren.

# **Adressen**

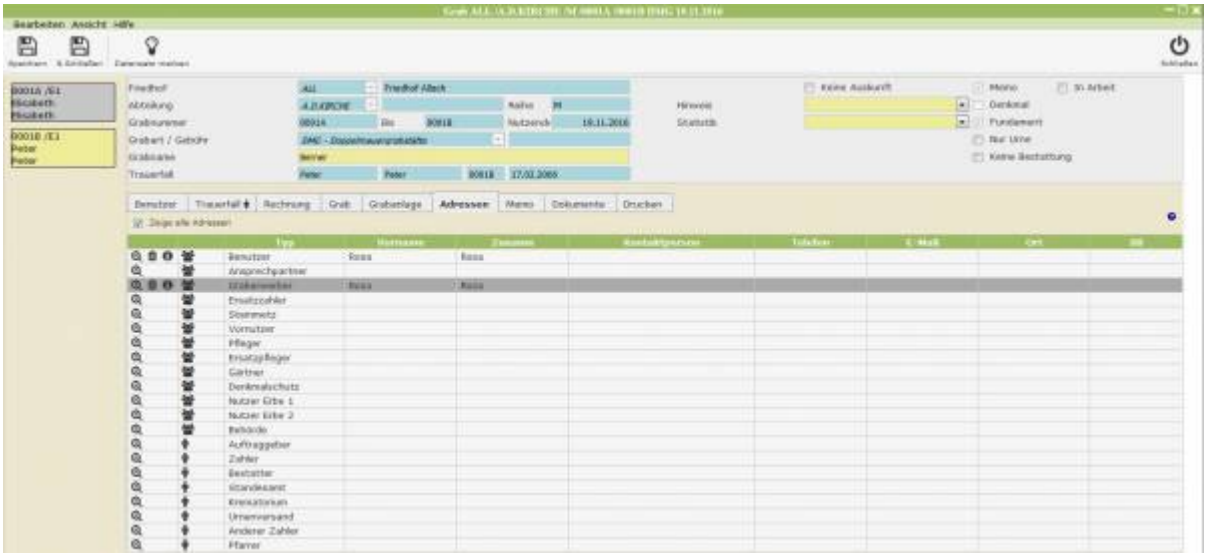

Aus dem Adressbuch lassen sich hier den verschiedenen Typen von Aufgabenträgern die zugewiesenen Adressen eintragen. Dafür muss zunächst das Kästchen "Zeige alle Adressen" angekreuzt werden um die Aufgabenbereiche einzusehen. Mithilfe der Lupe kann dem entsprechendem Typ aus dem Adressbuch ein Aufgabenträger zugeordnet werden. Wichtig ist hierbei, dass Typen mit mehreren "Männchen" für das ganze Grab gilt und die mit nur einem ausschließlich für die Stelle.

## **Memo**

Hier ist Platz für denkwürdige Notizen. Im Falle von Änderungen ist eine Historie angelegt.

# **Dokumente**

Hier werden Dokumente hinterlegt, welche mit z.B. Pflege, Patenschaft usw. in Verbindung stehen. Diese könne hier hochgeladen werden und ggf. angezeigt werden.

## **Drucken**

Unter diesem Reiter können dem Klienten Dokumente für eine Aushändigung gedruckt werden, diese werden dann im Archiv in einer für den Nutzer angelegten Akte gespeichert.

From: <http://wiki.girona.de/> - **Girona Wiki** Permanent link:  $\pmb{\times}$ **<http://wiki.girona.de/doku.php?id=tombejo:module:cemetery:start>** Last update: **2017/01/17 11:03**